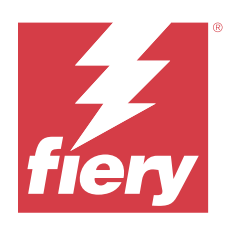

# FieryMeasure Help

© 2023 Fiery, LLC. Die in dieser Veröffentlichung enthaltenen Informationen werden durch den Inhalt des Dokuments Rechtliche Hinweise für dieses Produkt abgedeckt.

# Inhalt

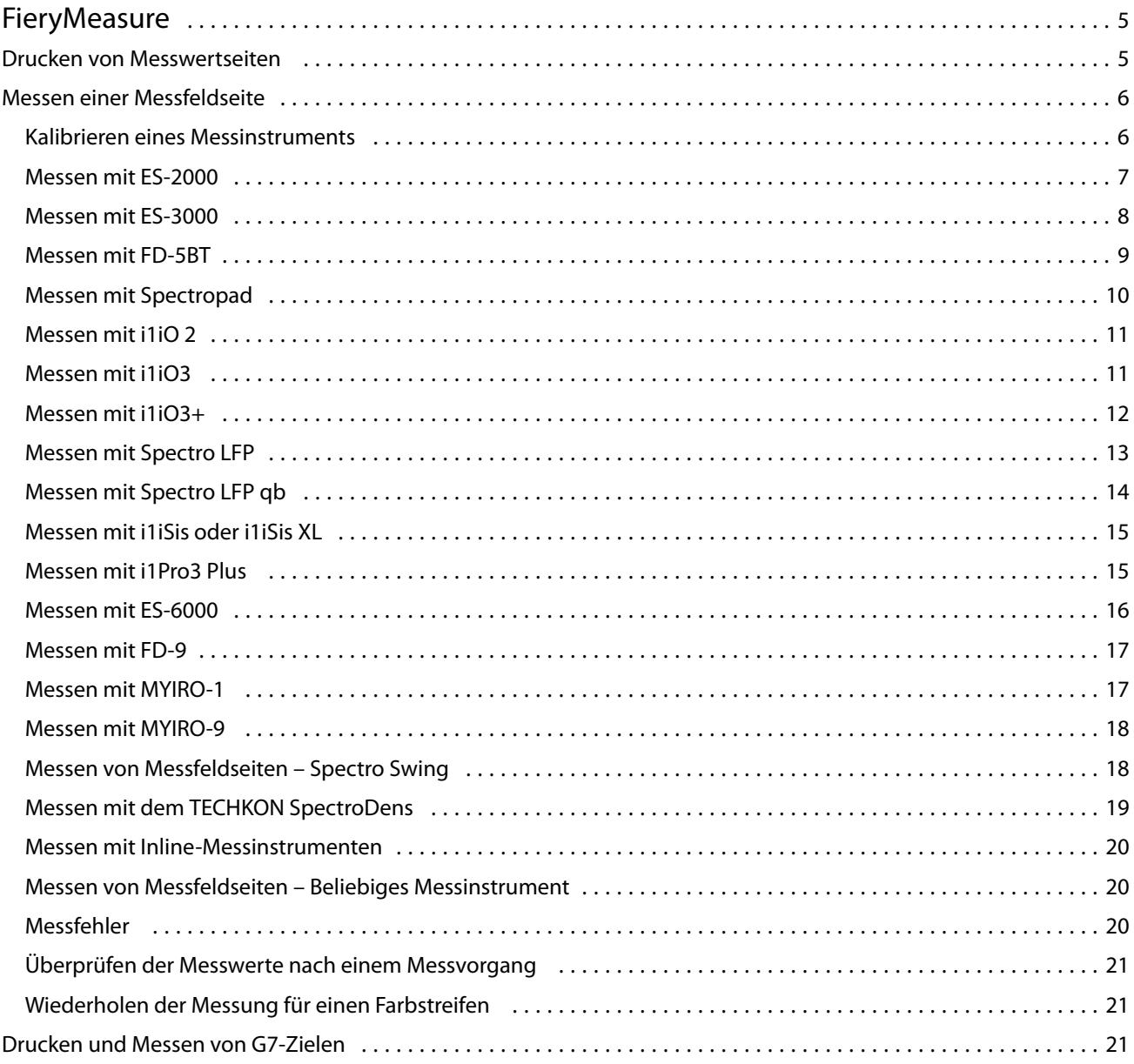

FieryMeasure Help Inhalt 4

# <span id="page-4-0"></span>FieryMeasure

FieryMeasure ist ein Dienstprogramm, mit dem Sie Reihen mit gedruckten Farbfeldern auf einer Seite unter Zuhilfenahme eines Messinstruments messen können. FieryMeasure bietet Ihnen auch die Möglichkeit, eine Seite mit Farbfeldern zu drucken.

FieryMeasure unterstützt eine Reihe von Messinstrumenten, u. a. die Spektralfotometer EFI ES-2000 und EFI ES-3000.

Sie können FieryMeasure aus anderen Anwendungen heraus starten, die auf Daten aus Farbmessungen angewiesen sind.

## Drucken von Messwertseiten

Messwertseiten enthalten verschiedenfarbige Felder, die mit einem Messinstrument gemessen werden. Sie können auch Messwerte aus einer Datei laden.

- **1** Schließen Sie das Messinstrument an Ihren Computer an, wenn Sie die Messwertseite nach dem Drucken messen wollen.
- **2** Wählen Sie Nein (Als PDF speichern), um die Seite für den späteren Druck zu speichern, oder wählen Sie einen Fiery server oder Fiery XF Server aus, mit dem eine Verbindung hergestellt und auf dem die Seite gedruckt werden soll, und klicken Sie auf Weiter.
- **3** Einige oder alle der folgenden Optionen sind möglicherweise für das Layout der Farbfeldseite verfügbar. Wählen Sie die Einstellungen, die für Ihre Zwecke am geeignetsten erscheinen:
	- **•** Instrument Wählen Sie das Messinstrument zum Messen der Seite(n) oder klicken Sie auf Messwerte laden und wählen Sie eine Datei, um Messwerte aus einer Datei zu laden.

Optional können Sie auf Einstellungen klicken, um die Optionen für das Instrument festzulegen.

- **•** Messen Wählen Sie die Art der Messung oder importieren Sie ein Farbfeldlayout aus einer Datei, indem Sie auf Importieren klicken und die gewünschte Datei wählen.
- **•** Farbfeldlayout Das Layout bestimmt Anzahl, Anordnung und Farben der Farbfelder. Abhängig von der gewählten Art der Messung sind verschiedene Layouts verfügbar.

Wenn Sie ein Layout mit wenigen Farbfeldern wählen, ist der Messvorgang schneller abgeschlossen. Ein Layout mit mehr Farbfeldern hat in der Regel den Vorteil, dass qualitativ bessere Ergebnisse erzielt werden. Für die Profilerstellung empfehlen wir mindestens 928 Farbfelder bzw. 1485 Farbfelder für ein hochwertiges Profil.

Messfelder vom Typ Sortiert werden auf der Seite abgestuft nach Farbton und Sättigung angeordnet. Bei der "Zufallsfolge" erfolgt die Anordnung der Farbfelder auf der Seite nach dem Zufallsprinzip, um uneinheitlichen <span id="page-5-0"></span>Druckdichten in verschiedenen Seitenbereichen entgegenzuwirken. Für die Kalibrierung empfehlen wir 51 zufällige Farbfelder. (Für die Kalibrierung mit Messinstrumenten wird nur dieses Farbfeldlayout unterstützt.)

- **•** Diagrammgröße Wählen Sie das offizielle Layout aus, um die G7 Verifier, P2P51 und P2P25Xa Diagramme aus IDEAlliance in ihrem offiziellen Layout für die unterstützten Messinstrumente zu drucken. Diese Einstellung ist nur verfügbar, wenn der Modus Messen auf Prüfung eingestellt ist.
- **•** Papiergröße Wählen Sie die Papiergröße für die Messwertseite oder klicken Sie auf Eigen und geben Sie eine eigene Papiergröße an.
- **4** Wenn Sie eine Verbindung zu einem Fiery server oder Fiery XF Server hergestellt haben, klicken Sie auf Drucken, um die Messwertseite zu drucken. Ist dies nicht der Fall, klicken Sie auf Speichern, um die PDF-Datei zu speichern.

Bevor Sie eine Messwertseite drucken, können Sie Druckeinstellungen und einige andere Einstellungen zum Drucken der Seite festlegen. Ändern Sie keine Einstellungen, die sich auf das Farbmanagement auswirken.

**5** Drucken Sie ggf. eine zuvor gespeicherte PDF-Datei und klicken Sie auf Messen.

### Messen einer Messfeldseite

Ein Instrument zur Farbmessung (z. B. ein Spektralfotometer) misst das von einem Farbmuster reflektierte Licht und speichert das Messergebnis als numerischen Wert. Die Vorgehensweise für das Messen einer Messfeldseite ist abhängig vom verwendeten Instrument.

Einige Messinstrumente haben eine Funktion für die Eigenkalibrierung, mit der die korrekte Funktionsweise des Instruments sichergestellt wird. Eine Möglichkeit zum Kalibrieren eines Instruments besteht zum Beispiel darin zu prüfen, wie präzise das Instrument ein Farbmuster misst, dessen Farbwerte standardisiert und bekannt sind. Wenn die Funktion für die Eigenkalibrierung verfügbar ist, müssen Sie das Instrument kalibrieren, bevor Sie damit eine Messung vornehmen.

Für Instrumente, die für manuelle Messungen ausgelegt sind, werden Anweisungen angezeigt, wie Sie die Messfeldseite platzieren und in welcher Reihenfolge Sie die Farbstreifen auf der Messfeldseite messen müssen. Bei Instrumenten für automatische Messungen werden, nachdem ein Farbstreifen mit Farbmustern gemessen wurde, automatisch (d. h. ohne manuellen Eingriff) die Messfelder des jeweils nächsten Farbstreifens gemessen. Bei einigen Instrumenten wird auch die Messfeldseite selbst automatisch richtig positioniert.

#### **Kalibrieren eines Messinstruments**

Sie müssen ein Messinstrument vorab kalibrieren, damit Sie zuverlässige Messwerte erhalten. Wenn die Kalibrierung fehlschlägt, können Sie den Messvorgang nicht fortsetzen.

**1** Folgen Sie den Anweisungen auf dem Monitor und klicken Sie auf Weiter.

**Hinweis:** Achten Sie darauf, wenn Sie das Spektralfotometer EFI ES-2000 oder EFI ES-3000 verwenden, dass die weiße Kachel in der Basisstation sowie die Messöffnung am Instrument sauber sind. Achten Sie darauf, wenn Sie das Spektralfotometer EFI ES-2000 oder EFI ES-3000 verwenden, dass die Abdeckung der weißen Kachel geöffnet ist.

**2** Klicken Sie auf Abbrechen, wenn die Kalibrierung des Messinstruments nicht erfolgreich zu Ende geführt werden kann.

#### <span id="page-6-0"></span>**Messen mit ES-2000**

Sie können Farbfelder auf einer Seite mit dem Spektralfotometer EFI ES-2000 messen.

Für eine Messung mit dem ES‑2000 können Sie die folgenden Einstellungen festlegen:

- **•** Messmodus Wählen Sie die gewünschte Messmethode aus. Sie können jeden Streifen in einem Durchgang oder in zwei Durchgängen messen.
	- **•** M0 ein Durchgang, mit UV
	- **•** M1 zwei Durchgänge, D50, mit UV
	- **•** M2 zwei Durchgänge, ohne UV
- **•** Schiene verwenden Der Positionssensor liest auf der Unterseite des EFI ES‑2000 die Streifen entlang der Führungsschiene, um die Position des EFI ES‑2000 zu bestimmen. Sie müssen die Unterlegtafel mit der Führungsschiene benutzen, um das EFI ES‑2000 am Streifen entlang zu führen. Eine Messung in zwei Durchgängen ist nur unter Zuhilfenahme der Führungsschiene möglich.
- **•** Farbfeldgröße Wählen Sie aus den verfügbaren Farbfeldgrößen: Normal (Standard), Mittel und Groß. Wird Groß ausgewählt, werden größere Farbfelder gedruckt, um eine präzisere Messung bei Druckern mit geringer Auflösung zu ermöglichen. Das Messverfahren ist für alle Farbfelder gleich, unabhängig von der Größe des Farbfeldes.

Wenn eine Seite erfolgreich gemessen wurde, können Sie die Messwerte überprüfen. Wenn die Messwerte nicht den Erwartungen entsprechen, können Sie den betroffenen Streifen neu messen.

**1** Legen Sie die Messfeldseite auf einer glatten, ebenen Fläche ab.

Verwenden Sie (sofern verfügbar) die Unterlegtafel und die Führungsschiene, um die Messfeldseite richtig zu positionieren.

**Hinweis:** Beachten Sie beim ES‑2000, dass Sie beim Messen die Führungsschiene verwenden müssen, wenn Sie beim Drucken der Messfeldseiten angegeben haben, dass die Führungsschiene verfügbar ist und verwendet wird.

**2** Setzen Sie das ES-2000 auf die weiße Fläche über oder unter dem auf dem Monitor angegebenen Farbstreifen, wenn der Hinweis angezeigt wird, dass die Messung erfolgen kann.

- **3** Drücken Sie die Taste am ES‑2000, halten Sie sie gedrückt und ziehen Sie das Instrument in einer langsamen gleichförmigen Bewegung über den Farbstreifen.
- **4** Lassen Sie die Taste am ES-2000 erst los, wenn Sie das weiße Feld am entgegengesetzten Ende des Streifens erreicht haben.
- **5** Setzen Sie, nachdem ein Streifen mit den Farbfeldern erfolgreich gemessen wurde, das ES‑2000 auf das weiße Feld am Beginn des jeweils nächsten Streifens.
- **6** Messen Sie alle Streifen in der für den ersten Streifen beschriebenen Weise, bis alle Farbmuster auf der Messfeldseite erfolgreich gemessen wurden.
- **7** Messen Sie die Farbmuster auf den weiteren Messfeldseiten (sofern vorhanden) in der oben beschriebenen Weise, bis alle Messfeldseiten erfolgreich gemessen wurden.
- **8** Klicken Sie auf Weiter, nachdem die letzte Messfeldseite gemessen wurde.

#### <span id="page-7-0"></span>**Messen mit ES-3000**

Sie können Farbfelder auf einer Seite mit dem Spektralfotometer EFI ES-3000 messen.

Für eine Messung mit dem ES‑3000 können Sie die folgenden Einstellungen festlegen:

- **•** Messmodus Wählen Sie die gewünschte Messmethode aus. Sie können jeden Streifen in einem Durchgang messen.
	- **•** M0 ein Durchgang, mit UV
	- M1 ein Durchgang, D50, mit UV
	- **•** M2 ein Durchgang, UV-Schnitt
- **•** Messen mit Lineal (Standard) Der Positionssensor liest auf der Unterseite des EFI ES‑3000 die Streifen entlang der Führungsschiene, um die Position des EFI ES‑3000 zu bestimmen. Sie müssen die Unterlegtafel mit der Führungsschiene benutzen, um das EFI ES‑3000 am Streifen entlang zu führen. Eine Messung in zwei Durchgängen ist nur unter Zuhilfenahme der Führungsschiene möglich.
- **•** Farbfeldgröße Wählen Sie aus den verfügbaren Farbfeldgrößen: Normal (Standard), Mittel und Groß. Wird Groß ausgewählt, werden größere Farbfelder gedruckt, um eine präzisere Messung bei Druckern mit geringer Auflösung zu ermöglichen. Das Messverfahren ist für alle Farbfelder gleich, unabhängig von der Größe des Farbfeldes.
- **•** Messen ohne Lineal Bei dieser Option können größere Messfelder ohne die Unterlegtafel mit dem Lineal gemessen werden.

Wenn eine Seite erfolgreich gemessen wurde, können Sie die Messwerte überprüfen. Wenn die Messwerte nicht den Erwartungen entsprechen, können Sie den betroffenen Streifen neu messen.

**1** Legen Sie die Messfeldseite auf einer glatten, ebenen Fläche ab.

Verwenden Sie (sofern verfügbar) die Unterlegtafel und die Führungsschiene, um die Messfeldseite richtig zu positionieren.

**Hinweis:** Beachten Sie beim ES‑3000, dass Sie beim Messen die Führungsschiene verwenden müssen, wenn Sie beim Drucken der Messfeldseiten angegeben haben, dass die Führungsschiene verfügbar ist und verwendet wird.

**2** Setzen Sie das ES-3000 auf die weiße Fläche über oder unter dem auf dem Monitor angezeigten Farbstreifen, wenn der Hinweis angezeigt wird, dass die Messung erfolgen kann.

- **3** Drücken Sie die Taste am ES‑3000, halten Sie sie gedrückt und ziehen Sie das Instrument in einer langsamen gleichförmigen Bewegung über den Farbstreifen.
- **4** Lassen Sie die Taste am ES-3000 erst los, wenn Sie das weiße Feld am entgegengesetzten Ende des Streifens erreicht haben.
- **5** Setzen Sie, nachdem ein Streifen mit den Farbfeldern erfolgreich gemessen wurde, das ES‑3000 auf das weiße Feld am Beginn des jeweils nächsten Streifens.
- **6** Messen Sie alle Streifen in der für den ersten Streifen beschriebenen Weise, bis alle Farbmuster auf der Messfeldseite erfolgreich gemessen wurden.
- <span id="page-8-0"></span>**7** Messen Sie die Farbmuster auf den weiteren Messfeldseiten (sofern vorhanden) in der oben beschriebenen Weise, bis alle Messfeldseiten erfolgreich gemessen wurden.
- **8** Klicken Sie auf Weiter, nachdem die letzte Messfeldseite gemessen wurde.

Sehen Sie sich das Video [hier](https://fiery.efi.com/learning/es3000/cps55) an.

#### **Messen mit FD-5BT**

Sie können zum Messen der Farbfelder auf einer Seite das Spektraldensitometer KonicaMinolta FD-5BT verwenden.

- **•** Schließen Sie das FD-5BT an Ihren Computer an und schalten Sie es ein.
- **•** Weitere Informationen zum FD-5BT finden Sie in der Dokumentation zu Ihrem Instrument.

Wenn Sie das FD-5BT als Messmethode auswählen, können Sie die folgenden Einstellungen für das Instrument festlegen.

Messmodus - Wählen Sie die gewünschte Messmethode aus. Sie können jeden Streifen in einem Durchgang oder in zwei Durchgängen messen.

- **•** M0 Standardlicht (Glühlampenlicht), ohne UV-Filter
- **•** M1 Tageslicht (D50), ohne UV-Filter
- **•** M2 Standardlicht (Glühlampenlicht), UV-Filter (oder UV-Schnitt)

**Hinweis:** M0, M1 und M2 sind in ISO 13655 beschriebene Standard-Messbedingungen.

Sie können die Farbfeldgröße auf eine der verfügbaren Größen einstellen: Normal (Standard), Mittel und Groß. Das Messverfahren ist für alle Farbfelder gleich, unabhängig von der Größe des Farbfeldes.

Wenn eine Seite erfolgreich gemessen wurde, können Sie die Messwerte überprüfen. Wenn die Messwerte nicht den Erwartungen entsprechen, können Sie den betroffenen Streifen neu messen.

**1** Legen Sie die Messfeldseite auf einer glatten, ebenen Fläche ab.

Für eine genauere Messung legen Sie mehrere Blatt Normalpapier unter die Seite.

**2** Platzieren Sie die Führungsschiene auf der ersten Reihe mit Farbmusterfeldern und legen Sie das FD-5BT an der Führungsschiene an.

Klicken Sie auf Anleitung, um weitere Informationen zum Platzieren des Instruments aufzurufen.

- **3** Sobald die laufende Messung des FD-5BT auf dem Bildschirm angegeben wird, platzieren Sie die Messöffnung des Messinstruments über dem weißen Bereich an einem der beiden Enden des auf dem Bildschirm angegebenen Farbstreifens.
- **4** Halten Sie die Taste an der Seite des FD-5BT gedrückt und bewegen Sie das Instrument langsam und gleichmäßig entlang der Führungsschiene über den Streifen mit den Farbmusterfeldern.
- **5** Lassen Sie die Taste los, wenn das FD-5BT den weißen Bereich am anderen Ende erreicht.
- **6** Nachdem der Streifen mit den Farbmusterfeldern erfolgreich gemessen wurde, verschieben Sie die Führungsschiene und das FD-5BT zum nächsten auf dem Bildschirm angegebenen Streifen.
- <span id="page-9-0"></span>**7** Messen Sie alle Streifen in der für den ersten Streifen beschriebenen Weise, bis alle Farbmuster auf der Messfeldseite erfolgreich gemessen wurden.
- **8** Messen Sie die Farbmuster auf den weiteren Messfeldseiten (sofern vorhanden) in der oben beschriebenen Weise, bis alle Messfeldseiten erfolgreich gemessen wurden.
- **9** Klicken Sie auf Weiter, nachdem die letzte Messfeldseite gemessen wurde.

#### **Messen mit Spectropad**

Sie können zum Messen der Farbfelder auf einer Seite das kabellose Spektralfotometer Barbieri SpectroPad verwenden.

- **•** Schließen Sie das Spectropad an Ihren Computer an und schalten Sie es ein.
- **•** Kalibrieren Sie das Spectropad bei entsprechender Aufforderung.
- **•** Weitere Informationen zum Spectropad finden Sie in der Dokumentation zu Ihrem Instrument.

Wenn Sie das Spectropad als Messmethode auswählen, können Sie die Farbfeldgröße auf eine der verfügbaren Größen einstellen: Normal (Standard), Mittel und Groß. Das Messverfahren ist für alle Farbfelder gleich, unabhängig von der Größe des Farbfeldes.

Wenn eine Seite erfolgreich gemessen wurde, können Sie die Messwerte überprüfen. Wenn einzelne Messwerte nicht den Erwartungen entsprechen, können Sie einzelne Reihen mit Farbfeldern neu messen.

- **1** Legen Sie die Messfeldseite auf einer glatten, ebenen Fläche ab.
- **2** Platzieren Sie das Spectropad auf der Seite und verwenden Sie die roten Laser, um den Messkopf in der Mitte der ersten Reihe zu platzieren.

Die Messung der Reihen erfolgt von der untersten Reihe aus aufwärts.

**Hinweis:** Sie können von Scanmesswerten zu Scanspotmesswerten wechseln und zurück zu Scanmesswerten als Entscheidung pro Zeile für ein Diagramm und einen Farbkeil.

- **3** Bewegen Sie den Messkopf in Richtung des weißen Bereichs an einem der Enden einer Reihe.
- **4** Bewegen Sie den Messkopf in angemessener Geschwindigkeit, wie von der Geschwindigkeitsanzeige auf dem Bildschirm am Spectropad angezeigt, entlang der Reihe mit den Farbfeldern.

Das Spectropad gibt einen Piepton von sich und zeigt eine Meldung an, wenn die Messung einer Reihe abgeschlossen wurde.

- **5** Bewegen Sie das Spectropad nach der erfolgreichen Messung einer Reihe mit Farbfeldern zur nächsten auf dem Bildschirm am SpectroPad angezeigten Reihe.
- **6** Messen Sie alle Reihen in derselben Weise, bis alle Farbfelder auf der Seite erfolgreich gemessen wurden.
- **7** Messen Sie die Farbmuster auf den weiteren Messfeldseiten (sofern vorhanden) in der oben beschriebenen Weise, bis alle Messfeldseiten erfolgreich gemessen wurden.
- **8** Klicken Sie auf Weiter, nachdem die letzte Messfeldseite gemessen wurde.

#### <span id="page-10-0"></span>**Messen mit i1iO 2**

i1iO 2 bewegt das ES-2000 automatisch über jede Farbfeldreihe, um sie zu messen. Auf dem Monitor können Sie verfolgen, welche Reihe jeweils gemessen wird.

Bevor Messungen der Farbfeldseiten erfolgen, müssen Sie das an i1iO 2 angeschlossene ES-2000 kalibrieren. Das ES-2000 ist auf die weißen Kachel auf i1iO 2 kalibriert. Wenn die weiße Kachel abgedeckt oder nicht sauber ist, kann die Kalibrierung fehlschlagen.

Wenn Sie i1iO 2 als Messmethode auswählen, können Sie die Farbfeldgröße auf eine der verfügbaren Größen einstellen: Normal (Standard), Mittel und Groß. Das Messverfahren ist für alle Farbfelder gleich, unabhängig von der Größe des Farbfeldes.

Nachdem eine Messfeldseite erfolgreich gemessen wurde, können Sie die Messwerte überprüfen.

**1** Legen Sie die erste Farbfeldseite auf i1iO 2, und klicken Sie dann auf Weiter.

Positionieren Sie die Seite so, dass die Oberkante so nahe wie möglich am Arm von i1iO 2 liegt.

**Hinweis:** Sie können von Scanmesswerten zu Scanspotmesswerten wechseln und zurück zu Scanmesswerten als Entscheidung pro Zeile für ein Diagramm und einen Farbkeil.

2 Lesen Sie die Anweisungen auf dem Monitor, positionieren Sie das Fadenkreuz auf dem mit "A" gekennzeichneten Farbfeld und drücken Sie die Taste am ES‑2000. Wiederholen Sie diesen Vorgang für die Messfelder "B" und "C".

Die Darstellung auf dem Monitor unterstützt Sie bei der Suche nach den Messfeldern "A", "B" und "C".

- **3** Klicken Sie auf Weiter.
- **4** Klicken Sie auf Weiter, nachdem die auf dem i1iO 2 befindliche Seite gemessen wurde.
- **5** Messen Sie die weiteren Messseiten (sofern vorhanden) in der oben beschriebenen Weise. Beginnen Sie jeweils damit, die Seiten zu platzieren und die Messfelder A, B und C zu registrieren.
- **6** Klicken Sie auf Weiter, nachdem die letzte Messfeldseite gemessen wurde.

#### **Messen mit i1iO3**

Das i1iO3 bewegt das ES-3000 automatisch über jede Farbfeldreihe, um sie zu messen. Auf dem Monitor können Sie verfolgen, welche Reihe jeweils gemessen wird.

Bevor Sie die Farbfeldseiten messen, müssen Sie das ES‑3000 kalibrieren, das an das i1iO3 angeschlossen ist. Das ES-3000 ist auf die weiße Kachel auf dem i1iO3 kalibriert. Achten Sie darauf, dass die Kachel frei von Verschmutzungen ist und die Schutzabdeckung entfernt wurde, da die Kalibrierung sonst scheitern kann.

Wenn Sie i1iO3 als Messmethode auswählen, können Sie die Farbfeldgröße auf eine der verfügbaren Größen einstellen: Normal (Standard), Mittel und Groß. Das Messverfahren ist für alle Farbfelder gleich, unabhängig von der Größe des Farbfeldes.

Nachdem eine Messfeldseite erfolgreich gemessen wurde, können Sie die Messwerte überprüfen.

<span id="page-11-0"></span>**1** Legen Sie die erste Farbfeldseite auf den i1iO3 und klicken Sie auf Weiter.

Positionieren Sie die Seite so, dass die Oberkante so nahe wie möglich am Arm des i1iO3 liegt.

**Hinweis:** Sie können von Scanmesswerten zu Scanspotmesswerten wechseln und zurück zu Scanmesswerten als Entscheidung pro Zeile für ein Diagramm und einen Farbkeil.

**2** Lesen Sie die Anweisungen auf dem Monitor, positionieren Sie das Fadenkreuz auf dem mit "A" gekennzeichneten Farbfeld und drücken Sie die Taste am ES‑3000. Wiederholen Sie diesen Vorgang für die Messfelder "B" und "C".

Die Darstellung auf dem Monitor unterstützt Sie bei der Suche nach den Messfeldern "A", "B" und "C".

- **3** Klicken Sie auf Weiter.
- **4** Klicken Sie auf Weiter, nachdem die auf dem i1iO3 befindliche Seite gemessen wurde.
- **5** Messen Sie die weiteren Messseiten (sofern vorhanden) in der oben beschriebenen Weise. Beginnen Sie jeweils damit, die Seiten zu platzieren und die Messfelder A, B und C zu registrieren.
- **6** Klicken Sie auf Weiter, nachdem die letzte Messfeldseite gemessen wurde.

#### **Messen mit i1iO3+**

Sie können Farbfelder auf einer Seite mit dem Spektralfotometer X-Rite i1iO3+ (große Blende, 8 mm) messen. Es unterstützt transparente Materialien und Textilien.

Wenn Sie den i1iO3+ als Messmethode auswählen, können Sie die Geräteeinstellungen festlegen:

- **•** Messmodus Wählen Sie die gewünschte Messmethode aus. Sie können jeden Streifen in einem Durchgang messen.
	- **•** M0 ein Durchgang, mit UV
	- **•** M1 ein Durchgang, mit D50 UV
	- **•** M2 ein Durchgang, UV-Schnitt
	- **•** M3 ein Durchgang, nur Polarisierungsfilter angewendet

**Hinweis:** Die Option M3 ist verfügbar, wenn der Polarisationsfilter (Hardware) auf dem Messgerät montiert ist. Wenn der Filter nicht montiert ist, können Sie zwischen den Optionen M0, M1 und M2 wählen.

**•** Farbfeldgröße - Wählen Sie aus den verfügbaren Farbfeldgrößen: Normal (Standard), Mittel und Groß. Wird Groß ausgewählt, werden größere Farbfelder gedruckt, um eine präzisere Messung bei Druckern mit geringer Auflösung zu ermöglichen. Das Messverfahren ist für alle Farbfelder gleich, unabhängig von der Größe des Farbfeldes.

Nachdem eine Messfeldseite erfolgreich gemessen wurde, können Sie die Messwerte überprüfen.

**1** Legen Sie die erste Farbfeldseite auf den i1iO3+ und klicken Sie auf Weiter.

Positionieren Sie die Seite so, dass die Oberkante so nahe wie möglich am Arm des i1iO3+ liegt.

<span id="page-12-0"></span>**2** Lesen Sie die Anweisungen auf dem Monitor, positionieren Sie das Fadenkreuz auf dem mit "A" gekennzeichneten Farbfeld und drücken Sie die Taste am ES‑3000. Wiederholen Sie diesen Vorgang für die Messfelder "B" und "C".

Die Darstellung auf dem Monitor unterstützt Sie bei der Suche nach den Messfeldern "A", "B" und "C".

- **3** Klicken Sie auf Weiter.
- **4** Klicken Sie auf Weiter, nachdem die auf dem i1iO3+ befindliche Seite gemessen wurde.
- **5** Messen Sie die weiteren Messseiten (sofern vorhanden) in der oben beschriebenen Weise. Beginnen Sie jeweils damit, die Seiten zu platzieren und die Messfelder A, B und C zu registrieren.
- **6** Klicken Sie auf Weiter, nachdem die letzte Messfeldseite gemessen wurde.

#### **Messen mit Spectro LFP**

Beim Messinstrument Barbieri Spectro LFP wird die Seite automatisch positioniert und so unter der Messöffnung bewegt, dass nacheinander alle Reihen mit Farbfeldern gemessen werden. Auf dem Monitor können Sie verfolgen, welche Reihe jeweils gemessen wird.

- **•** Schließen Sie das Spectro LFP an Ihren Computer an und schalten Sie es ein.
- **•** Kalibrieren Sie das Spectro LFP.
- **•** Weitere Informationen zum Spectro LFP finden Sie in der Dokumentation zu Ihrem Instrument.

Wenn Sie das Spectro LFP als Messmethode auswählen, können Sie die Farbfeldgröße auf eine der verfügbaren Größen einstellen: Normal (Standard), Mittel und Groß. Das Messverfahren ist für alle Farbfelder gleich, unabhängig von der Größe des Farbfeldes.

Nachdem eine Messfeldseite erfolgreich gemessen wurde, können Sie die Messwerte überprüfen.

**1** Legen Sie die erste Farbfeldseite in den Musterhalter ein, platzieren Sie ihn im Spectro LFP und klicken Sie dann auf Weiter.

Positionieren Sie die Seite wie auf dem Bildschirm angezeigt wird.

**Hinweis:** Sie können von Scanmesswerten zu Scanspotmesswerten wechseln und zurück zu Scanmesswerten als Entscheidung pro Zeile für ein Diagramm und einen Farbkeil.

**2** Platzieren Sie das Fadenkreuz (gemäß der Anleitung auf dem Monitor) über dem mit "A" gekennzeichneten Farbfeld. Klicken Sie danach auf Weiter oder drücken Sie die Eingabetaste. Wiederholen Sie diesen Vorgang für die Messfelder "B" und "C".

Die Darstellung auf dem Monitor unterstützt Sie bei der Suche nach den Messfeldern "A", "B" und "C".

- **3** Klicken Sie auf Weiter.
- **4** Klicken Sie auf Weiter, wenn das Spectro LFP die Messung der Seite abgeschlossen hat.
- **5** Messen Sie die weiteren Messseiten (sofern vorhanden) in der oben beschriebenen Weise. Beginnen Sie jeweils damit, die Seiten zu platzieren und die Messfelder A, B und C zu registrieren.
- **6** Klicken Sie auf Weiter, nachdem die letzte Messfeldseite gemessen wurde.

#### <span id="page-13-0"></span>**Messen mit Spectro LFP qb**

Beim Messinstrument Barbieri Spectro LFP qb wird die Seite automatisch positioniert und so unter der Messöffnung bewegt, dass nacheinander alle Reihen mit Farbmusterfeldern gemessen werden. Auf dem Monitor können Sie verfolgen, welche Reihe jeweils gemessen wird.

Stellen Sie vor dem Messen von Seiten sicher, dass der Spectro LFP qb und Ihr Computer mit demselben Subnetz Ihres lokalen Netzwerks verbunden sind. Kontaktieren Sie Ihren Netzwerkadministrator, wenn Sie nicht sicher sind, ob dies der Fall ist.

- **•** Schließen Sie den Spectro LFP qb an Ihren Computer an und schalten Sie ihn ein.
- **•** Kalibrieren Sie den Spectro LFP qb.
- **•** Weitere Informationen zum Spectro LFP qb finden Sie in der Dokumentation zu Ihrem Instrument.

Der Spectro LFP qb wird nicht per USB, sondern über das lokale Netzwerk mit Ihrem Computer verbunden. Der Spectro LFP qb kann verwendet werden, um Seiten für mehrere Computer im Netzwerk zu messen.

Nachdem eine Seite erfolgreich gemessen wurde, können Sie die ermittelten Messwerte überprüfen.

Wenn Sie den Spectro LFP qb als Messmethode auswählen, können Sie die Geräteeinstellungen festlegen:

Messmodus - Wählen Sie die gewünschte Messmethode aus. Sie können jeden Streifen in einem einzigen Durchgang messen.

- **•** M0 ein Durchgang, mit UV
- **•** M1 ein Durchgang, mit D50 UV
- **•** M2 ein Durchgang, UV-Schnitt
- **•** M3 ein Durchgang, nur Polarisierungsfilter angewendet

Sie können die Farbfeldgröße auf eine der verfügbaren Größen einstellen: Normal (Standard), Mittel und Groß. Das Messverfahren ist für alle Farbfelder gleich, unabhängig von der Größe des Farbfeldes.

Wählen Sie Ihre Verbindungseinstellung aus, indem Sie USB oder Netzwerk wählen.

Wenn eine Seite erfolgreich gemessen wurde, können Sie die Messwerte überprüfen. Wenn die Messwerte nicht den Erwartungen entsprechen, können Sie den betroffenen Streifen neu messen.

**1** Legen Sie die erste Farbfeldseite in den Musterhalter ein, platzieren Sie ihn im Spectro LFP qb und klicken Sie auf Weiter.

Positionieren Sie die Seite wie auf dem Bildschirm angezeigt wird.

**Hinweis:** Sie können von Scanmesswerten zu Scanspotmesswerten wechseln und zurück zu Scanmesswerten als Entscheidung pro Zeile für ein Diagramm und einen Farbkeil.

2 Platzieren Sie das Fadenkreuz (gemäß der Anleitung auf dem Monitor) über dem mit "A" gekennzeichneten Farbfeld. Klicken Sie danach auf Weiter oder drücken Sie die Eingabetaste. Wiederholen Sie diesen Vorgang für die Messfelder "B" und "C".

Die Darstellung auf dem Monitor unterstützt Sie bei der Suche nach den Messfeldern "A", "B" und "C".

- **3** Klicken Sie auf Weiter.
- **4** Klicken Sie auf Weiter, wenn der Spectro LFP qb die Messung der Seite abgeschlossen hat.
- <span id="page-14-0"></span>**5** Messen Sie die weiteren Messseiten (sofern vorhanden) in der oben beschriebenen Weise. Beginnen Sie jeweils damit, die Seiten zu platzieren und die Messfelder A, B und C zu registrieren.
- **6** Klicken Sie auf Weiter, nachdem die letzte Messfeldseite gemessen wurde.

#### **Messen mit i1iSis oder i1iSis XL**

Die Messung mit i1iSis oder i1iSis XL erfolgt automatisch. Nachdem eine Seite erfolgreich gemessen wurde, können Sie die ermittelten Messwerte überprüfen.

Bevor Sie die Seiten messen, müssen Sie sich vergewissern, dass das Messinstrument richtig angeschlossen ist.

- **1** Legen Sie die erste Messseite in der auf der Seite angegebenen Richtung in das Instrument ein und drücken Sie die Taste.
- **2** Messen Sie die weiteren Messwerteseiten (sofern vorhanden) auf dieselbe Art und Weise, bis alle Seiten erfolgreich gemessen wurden.
- **3** Klicken Sie auf Weiter, nachdem die letzte Seite gemessen wurde.

#### **Messen mit i1Pro3 Plus**

Sie können Farbfelder auf einer Seite mit dem Spektralfotometer X-Rite i1Pro3 Plus (große Blende, 8 mm) messen. Es unterstützt transparente Materialien und Textilien.

Wenn Sie i1Pro3 Plus als Messmethode auswählen, können Sie die Geräteeinstellungen festlegen:

- **•** Messmodus Wählen Sie die gewünschte Messmethode aus. Sie können jeden Streifen in einem Durchgang messen.
	- **•** M0 ein Durchgang, mit UV
	- **•** M1 ein Durchgang, mit D50 UV
	- **•** M2 ein Durchgang, UV-Schnitt
	- **•** M3 ein Durchgang, nur Polarisierungsfilter angewendet

**Hinweis:** Die Option M3 ist verfügbar, wenn der Polarisationsfilter (Hardware) auf dem Messgerät montiert ist. Wenn der Filter nicht montiert ist, können Sie zwischen den Optionen M0, M1 und M2 wählen.

- **•** Führungsschiene verwenden Der Positionssensor auf der Unterseite des i1Pro3 Plus liest die Streifen auf der Führungsschiene, um die Position des i1Pro3 Plus zu bestimmen. Sie müssen die Unterlegtafel mit der Führungsschiene benutzen, um den i1Pro3 Plus am Streifen entlang zu führen. Eine Messung in zwei Durchgängen ist nur unter Zuhilfenahme der Führungsschiene möglich.
- **•** Farbfeldgröße Wählen Sie aus den verfügbaren Farbfeldgrößen: Normal (Standard), Mittel und Groß. Wird Groß ausgewählt, werden größere Farbfelder gedruckt, um eine präzisere Messung bei Druckern mit geringer Auflösung zu ermöglichen. Das Messverfahren ist für alle Farbfelder gleich, unabhängig von der Größe des Farbfeldes.

Wenn eine Seite erfolgreich gemessen wurde, können Sie die Messwerte überprüfen. Wenn die Messwerte nicht den Erwartungen entsprechen, können Sie den betroffenen Streifen neu messen.

<span id="page-15-0"></span>**1** Legen Sie die Messfeldseite auf einer glatten, ebenen Fläche ab.

Verwenden Sie (sofern verfügbar) die Unterlegtafel und die Führungsschiene, um die Messfeldseite richtig zu positionieren.

**Hinweis:** Sie können von Scanmesswerten zu Scanspotmesswerten wechseln und zurück zu Scanmesswerten als Entscheidung pro Zeile für ein Diagramm und einen Farbkeil.

- **2** Setzen Sie den i1Pro3 Plus auf die weiße Fläche über oder unter dem auf dem Monitor angezeigten Farbstreifen, wenn der Hinweis angezeigt wird, dass die Messung erfolgen kann.
- **3** Drücken Sie die Taste am i1Pro3 Plus, halten Sie sie gedrückt und ziehen Sie das Instrument in einer langsamen gleichförmigen Bewegung über den Farbstreifen.
- **4** Lassen Sie die Taste los, wenn das i1Pro3 Plus den weißen Bereich am anderen Ende des Streifens erreicht hat.
- **5** Setzen Sie, nachdem ein Streifen mit den Farbfeldern erfolgreich gemessen wurde, das i1Pro3 Plus auf das weiße Feld am Beginn des jeweils nächsten Streifens.
- **6** Messen Sie alle Streifen in der für den ersten Streifen beschriebenen Weise, bis alle Farbmuster auf der Messfeldseite erfolgreich gemessen wurden.
- **7** Messen Sie die Farbmuster auf den weiteren Messfeldseiten (sofern vorhanden) in der oben beschriebenen Weise, bis alle Messfeldseiten erfolgreich gemessen wurden.
- **8** Klicken Sie auf Weiter, nachdem die letzte Messfeldseite gemessen wurde.

#### **Messen mit ES-6000**

Das Spektralfotometer ES-6000 ist ein XRGA-konformes Instrument, das Seiten automatisch lesen und über ein lokales Netzwerk mit Ihrem Computer verbunden werden kann.

Stellen Sie vor dem Messen von Seiten sicher, dass das ES-6000 und Ihr Computer mit demselben Subnetz Ihres lokalen Netzwerks verbunden sind. Kontaktieren Sie Ihren Netzwerkadministrator, wenn Sie nicht sicher sind, ob dies der Fall ist.

Das ES-6000 ist dem X-Rite i1 iSis ähnlich, aber das ES-6000 wird nicht per USB, sondern über das lokale Netzwerk mit Ihrem Computer verbunden. Das ES-6000 kann verwendet werden, um Seiten für mehrere Computer im Netzwerk zu messen. Mithilfe einer eindeutigen ID auf der Seite kann das ES-6000 Messdaten an den Computer senden.

Nachdem eine Seite erfolgreich gemessen wurde, können Sie die ermittelten Messwerte überprüfen.

- **1** Drücken Sie vor dem Einlegen der Messfeldseite die Taste am Messinstrument.
- **2** Wenn das Licht beginnt zu blinken, platzieren Sie die erste Messwerteseite im Instrument, ausgerichtet wie auf der Seite angegeben.
- **3** Messen Sie die weiteren Messwerteseiten (sofern vorhanden) auf dieselbe Art und Weise, bis alle Seiten erfolgreich gemessen wurden.
- **4** Klicken Sie auf Weiter, nachdem die letzte Seite gemessen wurde.

#### <span id="page-16-0"></span>**Messen mit FD-9**

Die Messung unter Verwendung des Konica Minolta FD-9 erfolgt automatisch. Nachdem eine Seite erfolgreich gemessen wurde, können Sie die ermittelten Messwerte überprüfen.

Bevor Sie Seiten messen, schließen Sie das FD-9 an Ihren Computer an, und schalten Sie das FD-9 ein. Weitere Informationen zum FD-9 finden Sie in der Dokumentation zu Ihrem Instrument.

- **1** Stellen Sie die Papierführungen auf dem Instrument auf die Breite der Messwerteseite ein.
- **2** Setzen Sie die Vorderkante der Seite in das FD-9, bis die Seite eingezogen wird. Wenn das FD-9 Instrument mit der optionalen Zufuhreinheit verbunden ist, wählen Sie auf dem Instrument OK, um die Messung zu starten.
- **3** Messen Sie die weiteren Messwerteseiten (sofern vorhanden) auf dieselbe Art und Weise, bis alle Seiten erfolgreich gemessen wurden.
- **4** Klicken Sie auf Weiter, nachdem die letzte Seite gemessen wurde.

#### **Messen mit MYIRO-1**

Sie können Farbfelder auf einer Seite mit dem Konica Minolta Spektralfotometer MYIRO-1 messen.

- **•** Schließen Sie den MYIRO-1 an Ihren Computer an und schalten Sie den MYIRO-1 ein.
- **•** Weitere Informationen zum MYIRO-1 und zum Herstellen der WLAN-Verbindungen auf dem Messinstrument finden Sie in der Dokumentation für das Messinstrument.

**Hinweis:** Sie müssen die Messung der Farbfelder innerhalb von zwei Sekunden, nachdem die LED auf dem MYIRO-1 weiß wird, starten. Andernfalls kann ein Fehler angezeigt werden.

Wenn Sie den MYIRO-1 als Messmethode auswählen, können Sie die Geräteeinstellungen festlegen.

Messmodus - Wählen Sie die gewünschte Messmethode aus. Sie können jeden Streifen in einem einzigen Durchgang messen.

- **•** M0 Standardlicht (Glühlampenlicht), ohne UV-Filter
- **•** M1 Tageslicht (D50), ohne UV-Filter
- **•** M2 Standardlicht (Glühlampenlicht), UV-Filter (oder UV-Schnitt)

**Hinweis:** M0, M1 und M2 sind in ISO 13655 beschriebene Standard-Messbedingungen.

Sie können die Farbfeldgröße auf eine der verfügbaren Größen einstellen: Normal (Standard), Mittel und Groß. Das Messverfahren ist für alle Farbfelder gleich, unabhängig von der Größe des Farbfeldes.

Wenn eine Seite erfolgreich gemessen wurde, können Sie die Messwerte überprüfen. Wenn die Messwerte nicht den Erwartungen entsprechen, können Sie den betroffenen Streifen neu messen.

**1** Legen Sie die Messfeldseite auf einer glatten, ebenen Fläche ab.

Für eine genauere Messung legen Sie mehrere Blatt Normalpapier unter die Seite.

<span id="page-17-0"></span>**2** Platzieren Sie den Führungsstreifen auf der ersten Zeile und positionieren Sie den MYIRO-1 auf dem Führungsstreifen.

Klicken Sie auf Anleitung, um weitere Informationen zum Platzieren des Instruments aufzurufen.

**Hinweis:** Sie können von Scanmesswerten zu Scanspotmesswerten wechseln und zurück zu Scanmesswerten als Entscheidung pro Zeile für ein Diagramm und einen Farbkeil.

- **3** Sobald die laufende Messung des MYIRO-1 auf dem Monitor angegeben wird, platzieren Sie die Abtastblende am Gerät über dem weißen Bereich an einem der beiden Enden des auf dem Monitor angezeigten Farbstreifens.
- **4** Halten Sie die Taste an der Seite des MYIRO-1 gedrückt und ziehen Sie das Gerät langsam und gleichmäßig entlang des Streifens mit den Farbfeldern.
- **5** Lassen Sie die Taste los, wenn das MYIRO-1 den weißen Bereich am anderen Ende des Streifens erreicht hat.
- **6** Nachdem der Streifen mit den Farbfeldern erfolgreich gemessen wurde, verschieben Sie den Führungsstreifen und den MYRIO-1 zum nächsten auf dem Monitor angezeigten Streifen.
- **7** Messen Sie alle Streifen in der für den ersten Streifen beschriebenen Weise, bis alle Farbmuster auf der Messfeldseite erfolgreich gemessen wurden.
- **8** Messen Sie die Farbmuster auf den weiteren Messfeldseiten (sofern vorhanden) in der oben beschriebenen Weise, bis alle Messfeldseiten erfolgreich gemessen wurden.
- **9** Klicken Sie auf Weiter, nachdem die letzte Messfeldseite gemessen wurde.

#### **Messen mit MYIRO-9**

Die Messung unter Verwendung des Konica Minolta MYIRO-9 erfolgt automatisch. Nachdem eine Seite erfolgreich gemessen wurde, können Sie die ermittelten Messwerte überprüfen.

Bevor Sie Seiten messen, schließen Sie den MYIRO-9 an Ihren Computer an. Schalten Sie dann den MYIRO-9 ein. Weitere Informationen zum MYIRO-9 finden Sie in der Dokumentation zu Ihrem Instrument.

- **1** Stellen Sie die Papierführungen auf dem Instrument auf die Breite der Messwerteseite ein.
- **2** Setzen Sie die Vorderkante der Seite in das MYIRO-9, bis die Seite eingezogen wird. Wenn das MYIRO-9 Instrument mit der optionalen Zufuhreinheit verbunden ist, wählen Sie auf dem Instrument OK, um die Messung zu starten.
- **3** Messen Sie die weiteren Messwerteseiten (sofern vorhanden) auf dieselbe Art und Weise, bis alle Seiten erfolgreich gemessen wurden.
- **4** Klicken Sie auf Weiter, nachdem die letzte Seite gemessen wurde.

#### **Messen von Messfeldseiten – Spectro Swing**

Die Messung mit dem Barbieri Spectro Swing erfolgt automatisch. Nachdem eine Messfeldseite erfolgreich gemessen wurde, können Sie die Messwerte überprüfen.

Bevor Sie die Messfeldseiten messen, müssen Sie sich vergewissern, dass das Spectro Swing richtig angeschlossen ist.

**1** Legen Sie die erste Messfeldseite im Instrument ab.

- <span id="page-18-0"></span>**2** Messen Sie die weiteren Messfeldseiten (sofern vorhanden), bis alle Messfeldseiten erfolgreich gemessen wurden.
- **3** Klicken Sie auf Weiter, nachdem die letzte Messfeldseite gemessen wurde.

#### **Messen mit dem TECHKON SpectroDens**

Sie können die Farbfelder einer Seite mit dem TECHKON SpectroDens messen. Der TECHKON SpectroDens vereint die Qualitäten eines hochpräzisen Spektralphotometers und eines benutzerfreundlichen Densitometers.

Vergewissern Sie sich vor dem Messen der Seiten, dass der SpectroDens ordnungsgemäß mit Ihrem Computer verbunden ist und dass der SpectroDens eingeschaltet ist. Wenn Sie einen Windows-Computer verwenden, müssen Sie auch den neuesten Treiber über das Download Center unter Anwendungssoftware und Tools > TECHKON SpectroDens > Alle v2.0.0.8 ([https://product-redirect.efi.com/TECHKONSpectroDensDriver\)](https://product-redirect.efi.com/TECHKONSpectroDensDriver) herunterladen.

Wenn Sie den SpectroDens als Messmethode auswählen, können Sie die Geräteeinstellungen festlegen:

Messmodus - Wählen Sie die gewünschte Messmethode aus. Sie können jeden Streifen in einem einzigen Durchgang messen.

- **•** M0 ein Durchgang, mit UV
- **•** M1 ein Durchgang, mit D50 UV
- **•** M2 ein Durchgang, UV-Schnitt
- **•** M3 ein Durchgang

Erweiterte Feldgröße - Bei dieser Option werden größere Messfelder gedruckt, um eine präzisere Messung bei Druckern mit geringer Auflösung zu ermöglichen. Das Messverfahren ist bei regulären und bei großen Messfeldern gleich.

Wenn eine Seite erfolgreich gemessen wurde, können Sie die Messwerte überprüfen. Wenn die Messwerte nicht den Erwartungen entsprechen, können Sie den betroffenen Streifen neu messen.

- **1** Legen Sie die Messfeldseite auf einer glatten, ebenen Fläche ab.
- **2** Setzen Sie den SpectroDens auf die weiße Fläche am Beginn des auf dem auf dem Monitor angegebenen Streifens, wenn der Hinweis angezeigt wird, dass die Messung mit dem SpectroDens erfolgen kann.
- **3** Drücken Sie die Taste am SpectroDens, halten Sie sie gedrückt und ziehen Sie das Instrument in einer langsamen gleichförmigen Bewegung über den Farbstreifen.
- **4** Lassen Sie die Taste los, wenn der SpectroDens den weißen Bereich am anderen Ende erreicht.
- **5** Setzen Sie, nachdem ein Farbstreifen erfolgreich gemessen wurde, den SpectroDens auf das weiße Feld am Beginn des jeweils nächsten Streifens.
- **6** Messen Sie alle Streifen in der für den ersten Streifen beschriebenen Weise, bis alle Farbmuster auf der Messfeldseite erfolgreich gemessen wurden.
- **7** Messen Sie die Farbmuster auf den weiteren Messfeldseiten (sofern vorhanden) in der oben beschriebenen Weise, bis alle Messfeldseiten erfolgreich gemessen wurden.
- **8** Messen Sie die weiteren Messwerteseiten (sofern vorhanden) auf dieselbe Art und Weise, bis alle Seiten erfolgreich gemessen wurden.
- **9** Klicken Sie auf Weiter, nachdem die letzte Messfeldseite gemessen wurde.

#### <span id="page-19-0"></span>**Messen mit Inline-Messinstrumenten**

Ist der Drucker mit einem Inline-Messinstrumenten ausgestattet, so erfolgt die Messung automatisch. Nachdem eine Seite erfolgreich gemessen wurde, können Sie die ermittelten Messwerte überprüfen.

Vor dem Messen von Seiten muss das Inline-Messinstrument am Drucker installiert werden. Weitere Informationen zum Inline-Messinstrument finden Sie in der Dokumentation für das Messinstrument.

#### **Messen von Messfeldseiten – Beliebiges Messinstrument**

Vergewissern Sie sich, bevor Sie Messfeldseiten (mit Farbmustern) messen, dass das Messinstrument richtig angeschlossen ist. Außerdem müssen Sie das Messinstrument kalibrieren, sofern Sie dazu aufgefordert werden.

**Hinweis:** Messfelder (Farbmuster) sind möglicherweise von gelben oder schwarzen Farbfeldern umgeben, was es dem Instrument ermöglicht, die Messung in beliebiger Richtung vorzunehmen. Die Farbwerte der gelben und schwarzen Umrandungsfelder werden nicht in den Messdatenbestand aufgenommen.

- **1** Legen Sie die erste Messfeldseite im oder auf dem Messinstrument ab.
- **2** Folgen Sie den Anweisungen auf dem Monitor, falls die genaue Position der Seite registriert werden muss.
- **3** Messen Sie die Farbmusterstreifen entsprechend den auf dem Monitor angezeigten Anweisungen, wenn mit Ihrem Instrument Farbfelder manuell gemessen werden müssen.

**Hinweis:** In einigen Fällen kann ein ungültiger Messwert erkannt werden, selbst wenn Sie den richtigen Farbstreifen gemessen haben. Messen Sie den Farbstreifen erneut, um zu bestätigen, dass der richtige Farbstreifen gemessen wurde. Die Fehlermeldung beeinflusst nicht den Messvorgang, und das Messinstrument schließt die Messung erfolgreich ab.

**4** Überprüfen Sie die Messwerte, nachdem eine Messfeldseite erfolgreich gemessen wurde.

Wenn einzelne Messwerte nicht den Erwartungen entsprechen, können Sie den betroffenen Farbmusterstreifen neu messen, sofern Ihr Instrument das erneute manuelle Scannen zulässt.

- **5** Messen Sie die weiteren Messfeldseiten.
- **6** Klicken Sie auf Weiter, nachdem die letzte Messfeldseite gemessen wurde.

#### **Messfehler**

Wenn Sie Farbfelder messen, werden die Messwerte anhand eines Regelsatzes geprüft, der dafür ausgelegt ist, Fehler in den Messwerten zu erkennen und Ihnen die Möglichkeit zu geben, Farbmusterstreifen in beiden möglichen Richtungen zu messen.

Wird ein ungültiger Messwert erkannt, können Sie den Messvorgang wiederholen.

Fehler in Messwerten können folgende Ursachen haben:

- **•** Sie messen einen falschen Farbstreifen (auf der an sich richtigen Messfeldseite).
- **•** Sie messen nicht die richtige Messfeldseite.
- <span id="page-20-0"></span>**•** Die Messfeldseite weist Druckmängel auf, die zu einer falschen Farbausgabe führen.
- **•** Der Drucker oder das Medium weist einen Mangel auf, der zu einer falschen Farbausgabe führt.

**Hinweis:** In einigen Fällen kann ein ungültiger Messwert erkannt werden, selbst wenn Sie den richtigen Farbstreifen gemessen haben. Messen Sie den Farbstreifen erneut, um zu bestätigen, dass der richtige Farbstreifen gemessen wurde. Die Fehlermeldung beeinflusst nicht den Messvorgang, und das Messinstrument schließt die Messung erfolgreich ab.

#### **Überprüfen der Messwerte nach einem Messvorgang**

Sie können die Messwerte überprüfen, die beim Messen der Farbmuster einer Messfeldseite ermittelt werden, bevor Sie die weiteren Schritte ausführen. Auf dem Monitor werden in einer vergrößerten Darstellung der aktuell gewählte und der benachbarte Streifen angezeigt. Wenn Sie den Mauszeiger auf ein Farbmuster bewegen, werden die zugehörigen Messwerte eingeblendet.

- **1** Klicken Sie im Messfeldlayout auf dem Monitor auf den Streifen, dessen Messwerte Sie überprüfen wollen.
- **2** Bewegen Sie den Mauszeiger in der vergrößerten Darstellung auf das Farbmuster, dessen Messwerte Sie anzeigen wollen.

#### **Wiederholen der Messung für einen Farbstreifen**

Bei einem für manuelle Messungen ausgelegten Messinstrument können Sie die Messung eines bestimmten Farbstreifens wiederholen. In der vergrößerten Darstellung werden der jeweils gewählte und der benachbarte Streifen angezeigt.

- **1** Klicken Sie im Messfeldlayout auf dem Monitor auf den Streifen, den Sie neu messen wollen.
- **2** Klicken Sie in der vergrößerten Darstellung auf die Kennziffer oder den Kennbuchstaben des Streifens, den Sie neu messen wollen.
- **3** Messen Sie den Streifen auf die übliche Weise, wenn Sie dazu aufgefordert werden.
- **4** Klicken Sie auf Weiter, um zur nächsten Seite zu gelangen, oder setzen Sie den Vorgang fort.

### Drucken und Messen von G7-Zielen

Die G7-Spezifikation definiert Standard-Graustufenkurven, die für die Anpassung an die Ausgabe verschiedener Drucker verwendet werden können. Bei der G7-Kalibrierung wird die Farbausgabe eines Druckers mithilfe der Messdaten eines speziellen G7-Ziels (Messfeldseite) an die G7-Spezifikation angepasst. Die Color Profiler Suite unterstützt das Drucken und Messen von P2P25Xa- und P2P51Xa-Zielen, die für G7-Kalibrierung verwendet werden. Sie können die Messung mit allen unterstützten Messinstrumenten durchführen.

P2P25Xa- und P2P51Xa-Ziele werden mit FieryMeasure, einem Modul der Color Profile Suite, gedruckt und gemessen. Die resultierenden Messdaten können für IDEAlliance Curve oder eine andere G7-Kalibrierungssoftware verwendet werden.

- **1** Führen Sie eine der folgenden Aktionen aus, um FieryMeasure zu starten:
	- **•** Windows: Navigieren Sie zum Ordner Programme\Fiery\Applications3\FieryMeasure, und starten Sie die FieryMeasure Anwendung.
	- **•** Mac OS: Navigieren Sie zum Ordner Applications/Fiery/FieryMeasure, und starten Sie die FieryMeasure Anwendung.
- **2** Wählen Sie den Fiery server oder Fiery XF Server aus, und klicken Sie auf Weiter.
- **3** Wählen Sie die Einstellungen für das Layout der Messfeldseite aus, und klicken Sie auf Drucken.

Wählen Sie unter Messen die Option G7 und dann das Messfeldset aus, entweder P2P25Xa, P2P51, P2P51 in Zufallsfolge oder P2P51 in Zufallsfolge (2-fach).

**4** Wählen Sie die Auftragseinstellungen aus, die Sie zum Drucken der Messfeldseite verwenden möchten, und klicken Sie auf OK.

Ändern Sie keine Einstellungen, die sich auf das Farbmanagement auswirken.

- **5** Nehmen Sie die gedruckte Seite aus dem Ablagefach, und messen Sie die Seite entsprechend den auf dem Monitor angezeigten Anweisungen.
- **6** Speichern Sie die Messwertdatei (.it8) auf Ihrem Computer.